# **計算機システムの使い⽅**

ver. 2018/4/19

計算物理学2は、サテライト室の端末を使います。まず、パソコンの電源を⼊れ、ubuntu (Linux) OS を選択し、ログインウインドウに[ログイン名]と[パスワード]を順に入力して端 末にログインして下さい。

計算物理学2の授業で必要な計算機システムの操作は

- ・端末の起動、基本的なコマンド操作
- ・プログラムのソースコードを書くエディタ操作
- ・プログラムのコンパイル
- ・プログラムの実⾏
- ・プログラムの結果の出力(図作成)

です。それぞれを以下で説明します。

#### **○端末の起動**

- ・ubuntu を起動したデスクトップ画⾯で**[Ctrl]+[Alt]+T** を押すと端末が起動します。
- ・デスクトップ画⾯で右クリックして「端末を開く(E)」を選択しても起動できます。

・クイック起動メニューの「コンピュータを検索」で terminal と検索しても端末が起動でき ます。

#### **○端末の(Linux の)基本的なコマンド操作**

Linux端末では基本的にキーボードを使ってコマンドを入力することによって各種操作を行い ます。また、Windowsのフォルダに相当するファイルシステムは、ディレクトリという一番上 のルートディレクトリ"/"から始まるツリー構造で管理されています。端末を起動すると通常は ホームディレクトリと呼ばれる各ユーザー専用のディレクトリから始まります。ここでは、タ ーミナル上での基本的なコマンドとディレクトリに対する操作を説明します。 基本的に必要 なコマンドは、ファイル・ディレクトリを⾒る・作成する・消去する・移動するの4つです。 以下で\$はコマンド・プロンプトなので入力しないでください。またコマンドを入力したら enterキーを押すことで実⾏されます。

(A) ファイル・ディレクトリを⾒る

ls はディレクトリの中にあるファイルの名前の一覧を表示するコマンドである。

 $$1s$ a.out\* example.f90 output.txt work/

pwd は今いるディレクトリを絶対パス(から始まるツリー構造)で表示します (print working directory)

\$ pwd

/home/hinohara.nobuo.ga

(B)ディレクトリを作成する

mkdir はディレクトリを作成(make directory)し、 rmdir はディレクトリを消去する (remove directory)コマンドです。

> \$ mkdir ディレクトリ名 \$ rmdir ディレクトリ名

のように使います。rmdir でディレクトリを消去する場合は、そのディレクトリは予め空にな っていないと削除できません (後述のrm –r [ディレクトリ名] を使えば中身も含めて全て消去 できます)。

(C) rm はファイルを消去するコマンドです(remove)

\$ rm [ファイル名]

のように使う。ディレクトリも消したい場合は-rオプションをつけます。

\$ rm -r 「ディレクトリ名]

いずれの場合も一度消してしまったファイルは復元できないため操作ミスに注意してくださ い。

(D) cp はファイルを複製するとき(copy)、mv はファイル名を変更する(move)ときに使う コマンドです。mvで既に存在するファイル名を指定すると以前のは無くなるので注意。

\$ cp [ファイル名1] [ファイル名2] (ファイル名1をファイル名2にコピーする) \$ mv [ファイル名1] [ファイル名2] (ファイル名1をファイル名2と名前を変える) \$ mv [ファイル名] [ディレクトリ名/] (ファイル名をディレクトリ名の下に移動する)

(E) cd は別のディレクトリに移動するために使用する。(change directory)

\$ cd ディレクトリ名

ディレクトリ名を省略するとホームディレクトリに移動します。 カレントディレクトリは "." で表します。 ひとつ上のディレクトリは".."を表します。 ホームディレクトリは"~"で表します。 例: カレントディレクトリにあるcompphys2ディレクトリに移動 \$ cd compphys2/ あるいは \$ cd ./compphys2/ (最後のスラッシュはなくてもよい) 例: 一つ上のディレクトリに移動  $$ cd. . /$ 例:2つ上のディレクトリに移動  $$ cd. ./.. /$ 例︓ホームディレクトリの下にあるDesktopディレクトリに移動 \$ cd ~/Desktop/

# Linux **のコマンド一覧**

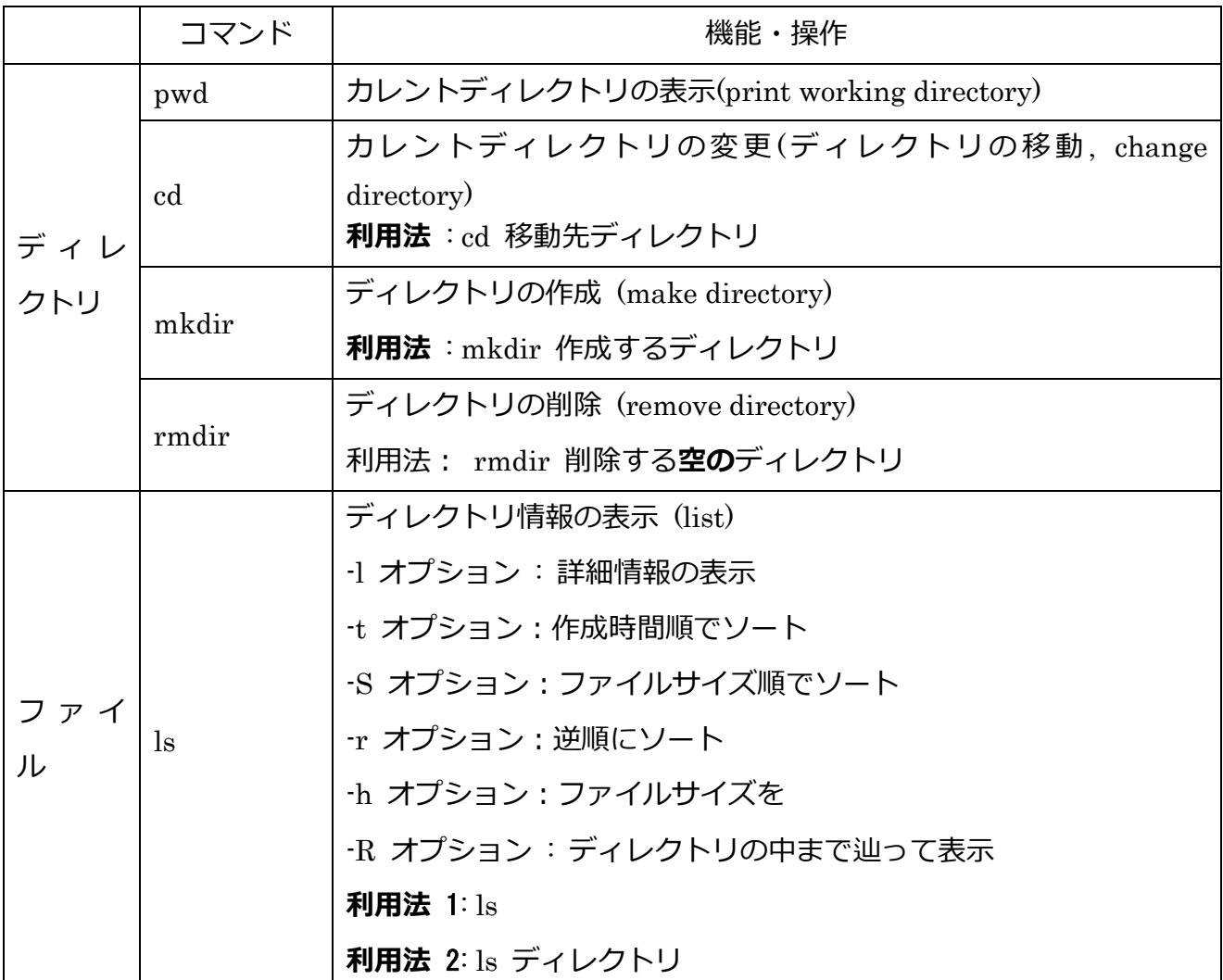

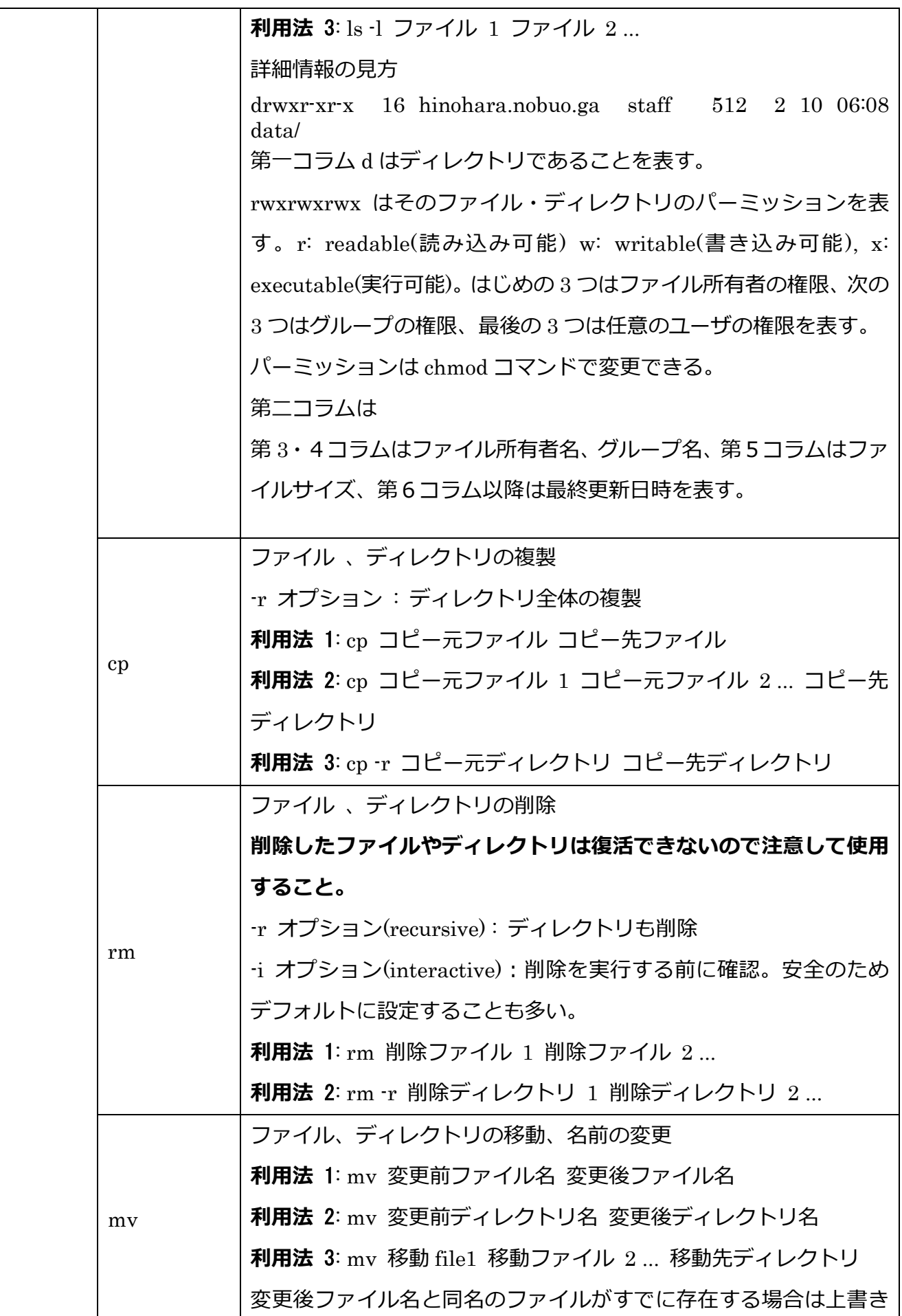

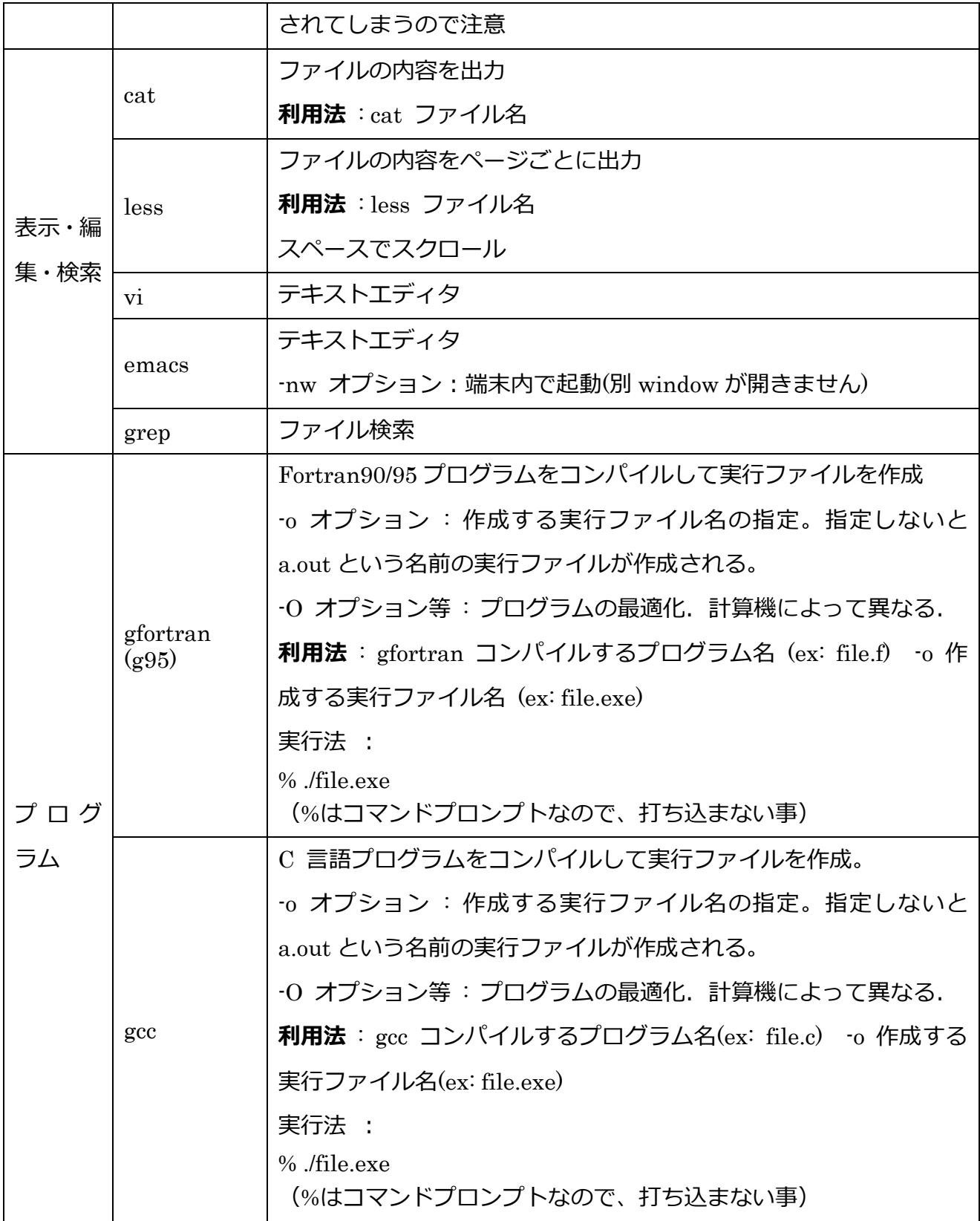

#### ○**プログラムの作成**

Fortran90 のプログラムは半角の英数文字、一部の半角記号で構成されます。日本語入力モ ードではなく、英数入力モードを使用して下さい。

#### **エディタの起動**

プログラムはエディタで書きます。ここではテキストエディタ Emacs の使い方を説明しま す。プログラムを作成したいディレクトリに移動した後に、Emacs の起動は端末で

\$ emacs プログラムファイル名 & とすると emacs が起動し、指定した名前のファイルの編集ができます。同名のファイルが存 在しない場合は新規作成となります。最後の&についてですが、基本的にコマンドを実行 (emacs を実⾏)すると emacs を終了するまでその端末を使えませんが、&をつけて実⾏する ことにより、別プロセスとして emacs が実行されるため、emacs が起動中も端末も同時に使 うことができます。

Fortran 90 のプログラムファイル名は example.f90 などのように.f90 という拡張子にしてく ださい。(emacs で Fortran90 プログラムであると自動判別されて、見やすく表示されます)

#### **Emacs の使い⽅**

Emacs では Ctrl キーを押しながらアルファベットキーを押すことで様々な操作ができます。 例えば Ctrl キーを押しながら x、s を順番に押す操作を Ctrl-x, Ctrl-s と表記します。

Emacs がすでに起動した状態でファイルを開く(Ctrl-x Ctrl-f)

一番下の行でファイル名を尋ねられるので入力します。ホームディレクトリからのパスで表 示されます。

ファイルを保存(Ctrl-x Ctrl-s)

上書き保存されます。プログラム作成中はこまめに保存するようにしてください。実⾏すると Wrote /Users/hinohara.nobuo.ga/compphys2/example.f90 などとファイルがどこに保存されているか一番下の行に表示されます。

Emacs を終了 (Ctrl-x Ctrl-c)

ファイルを保存していない場合は保存するかどうか聞かれます。

検索 (Ctrl-s または Ctrl-r)

Ctrl-sと打つと一番下のラインにI-search: と出ますので検索する文字列を入力してください。 ⾃動的に現在のカーソルの位置から最も近い検索候補に移動します。次の検索候補に移動する には Ctrl-s を続けて打つと移動できます。Enter キーや矢印キーなどを打ったり Ctrl-g と終了 します。

Ctrl-r と打つと I-search backward:と出ます。現在のカーソル位置から逆向きに検索が実行 されます。使い⽅は Ctrl-s と同様です。

コマンド中断

Ctrl-g

でコマンド入力を中断します。操作中コマンドに処理が移動してなんだかよくわからなくなっ たら Ctrl-g でファイル編集操作に戻ってください。

⼀⾏消去

Ctrl-k 行の中でカーソルよりも右側を消去します。消去された文字列はキルリング(クリップ ボードのようなもの)に保存されます。

元に戻す

Ctrl-x u 最後に行った動作をやめます。

貼り付け

Ctrl-y キルリングにあるデータを貼り付けます。

置換 (Esc を押して%を押す)

Query Replace: と聞かれるので置換したい文字列を入力します。

With: に置換する文字列を入力します。

現在のカーソルの位置から検索を開始し、⼀つずつ置換するかどうか聞かれるので y/n で処理 をすすめます。

ウインドウ分割を解除

Ctrl-x 1 emacs を起動するとウィンドウが分割されていて下半分にメッセージが表示されて

いますが、ウィンドウ分割を解除して全ウィンドウを編集部分に使うことができます。

## ○**コンパイル**

さて、プログラムが出来上がったら次はコンパイルを⾏います。プログラムにエラーがある とコンパイルで失敗しますのでその場合は再びプログラムファイルを編集する必要がありま す。emacs は終了せずに端末に戻りコンパイルを⾏ってみましょう。

作成したプログラム(ソースプログラム)をコンピュータが実行できる形式に変換する作業 をコンパイルといいます。さらに、コンパイルによって生成された機械語のプログラムを実行 ファイルと呼びます。コンパイルは保存されたファイルに対して⾏うため、コンパイルしよう とするソースプログラムを必ずコンパイルに前に保存しておく必要があります。

プログラムのコンパイルと実行は端末で行います。まずは作成したプログラムがあるディレク トリに移動します。

\$ cd compphys2

続いて ls でプログラムがディレクトリにあることを確認しましょう。

 $$1s$ 

example.f90

Fortran90 プログラムのコンパイルは gfortran というコマンドで実⾏します。

\$ afortran プログラム名 -o 実行ファイル名

を⼊⼒して下さい。例えば、プログラムを example.f90 という名前で作成した場合

\$ gfortran example.f90 -o example.exe

となります。すぐにコンパイル結果が表⽰されます。 コンパイルが成功すれば通常はメッセ ージが表示されずにコマンドプロンプトがもう一行表示されますが(ls で実行ファイルができ ていることを確認してください)、プログラムに誤りがある場合にはエラーメッセージが表示 されます。エラーがある場合はプログラムの実⾏ができませんので、プログラムを修正し、保 存して再度コンパイルする必要があります。

C 言語の場合は gcc というコンパイラを用いてコンパイルします。

\$ gcc example.c -o example.exe

## ○**コンパイル結果について**

ファイル名:先頭からの行数:

エラーが発牛した行が表示され、原因と思われる箇所の下に 「^」の文字または数字がありま す。その下にエラーの説明があります。このような場合は、プログラムに文法上の誤りがあり、 コンパイルが正常に終了していません。プログラムを⾒直して、保存し、再度コンパイルして 下さい。(あるいはプログラム修正後、保存を忘れていませんか?) エラーの表示された行(も しくはその1つ前の文)を確認して修正して下さい。(1つの誤りで多くのエラーが表示される ことがあるので、先頭のエラーから1つずつ修正して、保存、コンパイルを繰り返してみて下 さい)

例: example.f90:6:2  $b = 2.050$  1 Error: Unclassifiable statement at (1)

ここでは b に 2 を代入するところで b= 2.0d0 とすべきところをタイプミスしているためエラ ーが出ています。

## ○**実⾏**

正常にコンパイルが終了したら、そのプログラムを実行させます。ターミナルの画面で、 \$ ./実行ファイル名

と⼊⼒して下さい。先ほどの例では

\$ ./example.exe

となります。

実際にプログラムを組んでみるとコンパイルには成功したのに実行結果が思い通りに得ら れないことがあります。その場合には、プログラムに何らかの問題(計算式の書き間違い、変 数名の誤りやプログラムの構造上の問題)がありますので、プログラムを見直して修正し、再 コンパイルしてください。プログラムはまめに保存してください。

実⾏させたプログラムが何らかの原因で終了しない場合は Ctrl-C で強制終了させることが できます。

## Fortranのサンプルプログラム (example.f90)

!よりも右側はコメント文です。プログラムソースコードに入力する必要はありません。ま た、以下では日本語のコメントを書いていますが、自分でコメント文を作成する際には英 語で入力することをおすすめします。(日本語の全角スペースなどがコメント文ではない部 分に紛れ込むとコンパイルが通らなくなります)

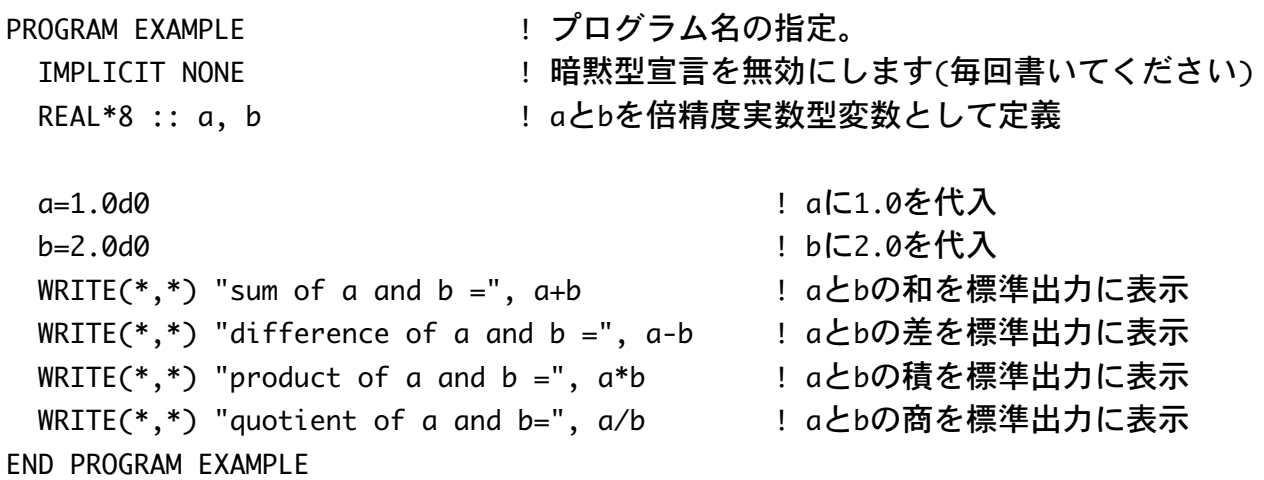

C言語のサンプルプログラム (example.c)

#include<stdio.h>

 $int$  main(){

double a, b;

 $a = 1.0;$ 

 $b = 2.0$ ;

printf("sum of a and  $b = %lf\nright\rangle^n$ , a+b); printf("difference of a and  $b = %l f\n$ ", a-b); printf("product of a and  $b = %1f\n\cdot n$ ",  $a * b$ ); printf("quotient of a and  $b = %1f\n\cdot n$ ",  $a/b$ );

return 0;

}

# ○**リモートアクセス**

筑波⼤学の全学計算機システムにはサテライト室以外からでも、学内ネットワークに接続 した他のコンピュータから、あるいは学外からアクセスすることもできます。⾃分のコン ピュータを持っている⼈はぜひ設定してみてください。Linuxシステムについては https://www.u.tsukuba.ac.jp/remote/ のLinuxデスクトップに接続する・UNIXシェルを利⽤する、を参照してください。

## **○まとめと演習**

- ・Linuxを起動し、計算機システムにログインする。
- ・端末の使い⽅、emacsの使い⽅、コンパイルの⽅法、プログラムの実⾏の⽅法
- ・計算物理学2⽤のディレクトリを作成、その中にFortranあるいはCのサンプルプログラ ムをemacsで作成し、コンパイル、実⾏する。
- ・全学計算機システムへのリモートアクセスの⽅法を試みる。